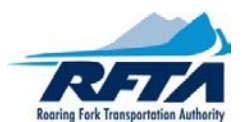

# **INSTRUCTIONS FOR COMPLETING Seasonal Zone Pass Order Form**

## **CHOOSE PREFERRED ORDER FORM: [EXCEL SEASONAL ZONE PASS FORM](#page-0-0) OR [PDF SEASONAL ZONE PASS FORM](#page-3-0)**

## <span id="page-0-0"></span>**EXCEL Pass Order Form Instructions:**

### **Step 1: Entering Customer Information:**

Type in or use the drop down boxes to enter your customer information.

- Blue boxes Information input
- Gray boxes Select option from drop down box

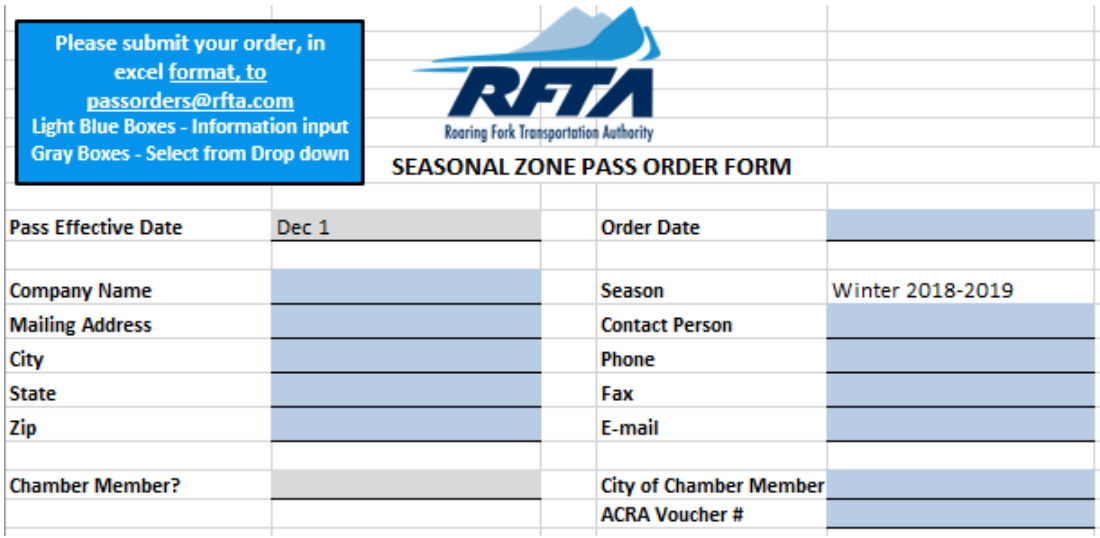

**Gray boxes – Select option from drop down box**

- Click on the Gray box next to the "Pass Effective Date" and choose the preferred date option: **December 1, January 1, or February 1 (this will affect pricing)**.
- Click on Gray box next to the "Chamber Member?" and choose from drop down option. "Yes" Chamber Member and "No" – Not a Chamber Member.

**Blue boxes – Information input** (Click on the Blue boxes and enter Customer information data)

- **Company Name**: Enter Business name or Customer name.
- **Mailing Address**: Enter Street or P.O. Box information.
- **City of Chamber Member**: Enter the town/city you are a current Chamber of Commerce member of.
- **ACRA Voucher #**: City of Aspen Chamber Members only.

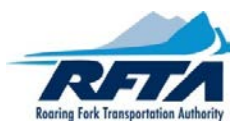

### **Step 2: Providing Zone Pass Information:**

In this section, provide the information needed to provide each employee's zone pass. Each employee will have his/her own row.

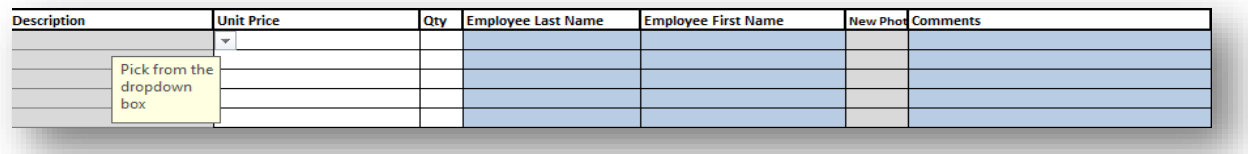

- Click on the Gray box under the "Description" column and choose the preferred zone. The "Unit Price" column will automatically fill with the zone price.
- Click on Blue box under the "Employee Last Name" & "Employee First Name" columns and input the employee's information.
- Click on Gray box under the "New Photo" column and choose "yes" for employees you will provide a new photo for, and "No" for employees who already have a photo on file with us.
- Click on the Blue box under the "Comments" column to inform RFTA of needed information regarding this employee. Example: "Photo included in email". See how to prepare photos in step 3.

### **Step 3: Prepare Photos for Email:**

### **NOTE: Photos cannot be attached to Pass Order Form.**

- With a camera or smart phone take a clear headshot. The individual should be facing the camera with their full face in view (similar to a passport photo).
- If possible (maybe not with smart phone), label each photo in JPEG format with your business name and employee name. For example, "RFTA – John Doe.jpg".
- Include business and employee info in the email as well.
- Send the photo t[o passorders@rfta.com](mailto:passorders@rfta.com) with your completed pass order form (most efficient option see step 5), or send the photo alone by email with the business name and employee information in the body of the email.

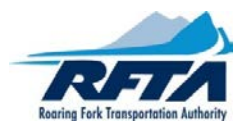

### **Step 4: Billing / Payment Options:**

**NOTE: Unpaid orders will be delayed until payment has been received.**

### **Payment Choices: NOTE: Wait for RFTA's invoice before you make your Payment. See step 5.**

**Credit Card Payments**: For security reasons, you will not be able to enter your credit card number or verification code on the order form. RFTA will contact you for your credit card information and will process the payment at that time.

RFTA accepts all credit cards: Visa, Master Card, AmEx and Discover

**Check Payments**: Once you receive your invoice, you can mail your check along with a copy of your invoice to:

**RFTA Pass Orders 0766 Industry Way Carbondale, CO 81623**

### **NOTE: Unpaid orders will be delayed until payment has been received.**

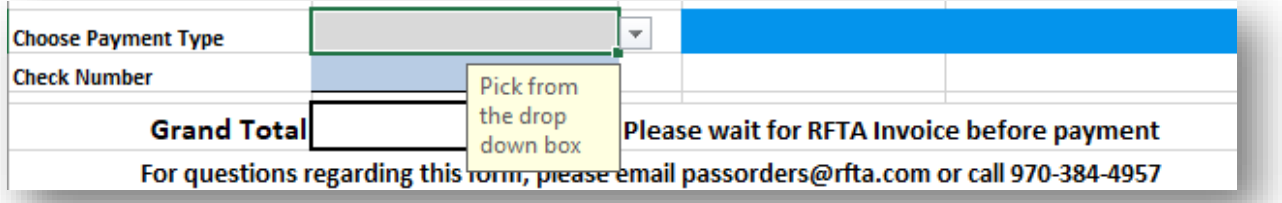

- Click on the Gray box next to the "Choose Payment Type" column and choose your preferred payment option.
- If you are paying with a check, please enter the check number in the blue box next to the "Check Number" column.

### **Step 5: Turn in Completed Pass Order:**

- Submit via E-mail to [passorders@rfta.com:](mailto:passorders@rfta.com)
	- a. In subject line type *"Your Business Name", Pass Order and New Photo* (if applicable)
	- b. Attach completed Excel or PDF pass order
	- c. Attach new photos (See step 3)
- Once received by RFTA, you will receive an invoice via email to confirm your order. Payment is due upon receipt of your invoice. Please note: **Unpaid orders will be delayed until payment has** 
	- **been received.**
- After payment has been received by RFTA, a copy of your receipt will be sent to the e-mail address on the order form.
- RFTA will notify you when your passes are ready to be picked up.

**Questions? Please inquire at [passorders@rfta.com.](mailto:passorders@rfta.com)**

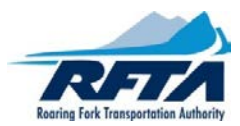

## <span id="page-3-0"></span>**PDF Pass Order Form Instructions:**

### **Step 1: Entering Customer Information:**

Type in or use the drop down boxes to enter your customer information.

### **SEASONAL ZONE PASS ORDER FORM**

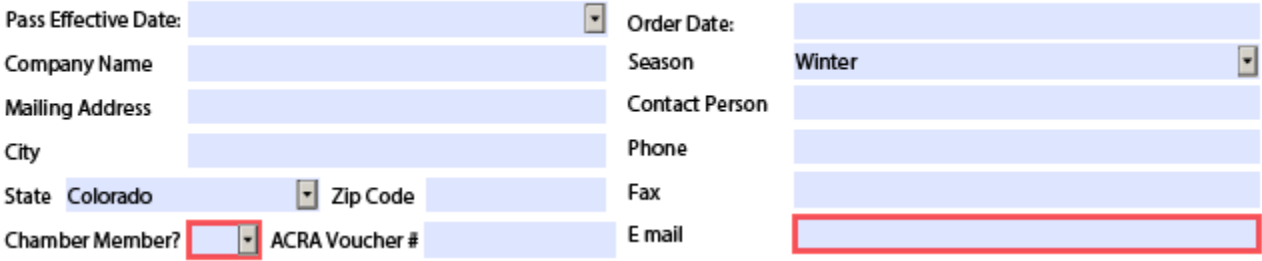

### **Drop down box: (Choose appropriate option)**

- **Pass Effective Date:** should be either: **12/01/18, 01/01/19, or 02/01/19 (this will affect pricing)**.
- **Order Date:** Today's date.

**Information input** (Click on the Blue boxes and enter Customer information data)

- **Company Name**: Enter Business name or Customer name.
- **Mailing Address**: Enter Street or P.O. Box information.

### **Step 2: Providing Zone Pass Information:**

In this section, provide the information needed to provide each employee's zone pass. Each employee will have his/her own row.

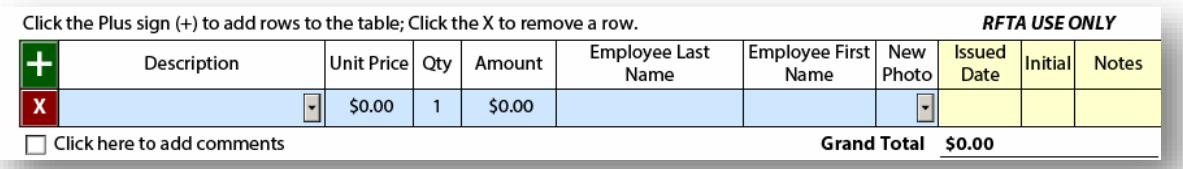

You may add or remove lines as needed by simply hitting the Green Plus or X Sign.

- Under description use the drop down box to choose the appropriate Chamber or Non-Chamber zone pass you would like to purchase.
- Unit price, quantity and amount are automatically entered based on pass effective date.
- Enter your employee's last name, then first name.
- New photo box use drop down box. Choose "Yes" for employees you will provide a new photo for (See step 3 below), and "No" for employees who already have a photo on file with us.
- To add employees, hit the green plus sign and repeat above instructions for each employee.
- Click on the "Click here to add comments" box under the "Zone Pass Information" to inform RFTA of needed information regarding this employee. Example: "Photo included in email". See how to prepare photos in step 3.

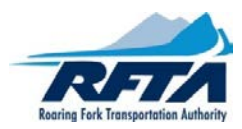

### **Step 3: Prepare Photos for Email:**

### **NOTE: Photos cannot be attached to Pass Order Form.**

- With a camera or smart phone take a clear headshot. The individual should be facing the camera with their full face in view (similar to a passport photo).
- If possible (maybe not with smart phone), label each photo in JPEG format with your business name and employee name. For example, "RFTA – John Doe.jpg".
- Include business and employee info in the email as well.
- Send the photo t[o passorders@rfta.com](mailto:passorders@rfta.com) with your completed pass order form (most efficient option see step 5), or send the photo alone by email with the business name and employee information in the body of the email.

### **Step 4: Billing / Payment Options:**

**NOTE: Unpaid orders will be delayed until payment has been received.**

### **Payment Choices: NOTE: Wait for RFTA's invoice before you make your Payment. See step 5.**

RFTA accepts all credit cards: Visa, Master Card, AmEx and Discover

**Check Payments**: Once you receive your invoice, you can mail your check along with a copy of your invoice to:

**RFTA Pass Orders 0766 Industry Way Carbondale, CO 81623**

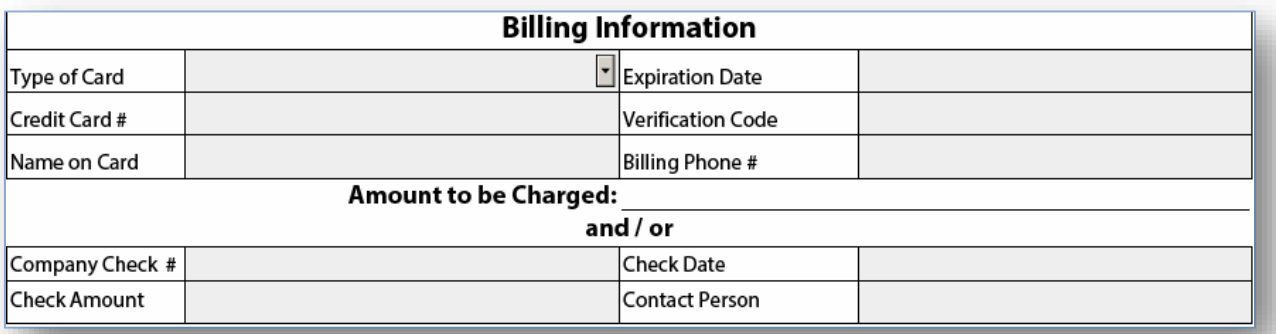

• If you wish to pay by credit card, click on the drop down box and choose the appropriate option.

**Credit Card Payments**: For security reasons, you will not be able to enter your credit card number or verification code on the order form. RFTA will contact you for your credit card information and will process the payment at that time.

- To pay by check complete the check portion of the form. Wait for invoice before creating your check see step 5 below.
- Print and/or save a copy of your order for your records by using the "Print Form" or "Save As" button. After saving and/or printing your order, submit your order by clicking on the "Submit by Email" button. An e-mail message will appear. See step 5 below.

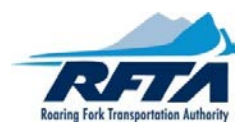

### **Step 5: Turn in Completed Pass Order:**

- Submit via E-mail to [passorders@rfta.com:](mailto:passorders@rfta.com)
	- a. In subject line type *"Your Business Name", Pass Order and New Photo* (if applicable)
	- b. Attach completed Excel or PDF pass order
	- c. Attach new photos (See step 3)
- Once received by RFTA, you will receive an invoice via email to confirm your order. Payment is due upon receipt of your invoice. Please note: **Unpaid orders will be delayed until payment has been received.**
- After payment has been received by RFTA, a copy of your receipt will be sent to the e-mail address on the order form.
- RFTA will notify you when your passes are ready to be picked up.

**Questions? Please inquire at [passorders@rfta.com.](mailto:passorders@rfta.com)**